## ステップ1: テンプレートの選択

1. Organizer で"2DPie.tpl"チャートと'MonthlyCategorySales.rpt'レポートを選択します (project/directory からファイルの複数選択をするには、該当するファイルに CTRL +クリックをし ます)。

| E- <b>E</b> Examples<br>EI-BISVGMaps<br>New Project<br>EspressReportES Training | Name<br><b>TopCustomers</b><br><b>TopCustomers</b><br>RegionalSales<br>MonthSales | Type<br><b>RPT File</b><br><b>RPT File</b><br><b>RPT File</b> | Description                                     | Path | Url<br>C:/ERES/ReportFiles/TopC http://lolcalhost:8080/ERES/ReportFi |  |
|---------------------------------------------------------------------------------|-----------------------------------------------------------------------------------|---------------------------------------------------------------|-------------------------------------------------|------|----------------------------------------------------------------------|--|
|                                                                                 |                                                                                   |                                                               |                                                 |      |                                                                      |  |
|                                                                                 |                                                                                   |                                                               |                                                 |      |                                                                      |  |
|                                                                                 |                                                                                   |                                                               |                                                 |      | C:/ERES/ReportFiles/TopC http://lolcalhost:8080/ERES/ReportFi        |  |
|                                                                                 |                                                                                   |                                                               |                                                 |      | C:/ERES/ReportFiles/Regiohttp://lolcalhost:8080/ERES/ReportFi        |  |
|                                                                                 |                                                                                   | <b>RPT File</b>                                               |                                                 |      | C:/ERES/ReportFiles/Mont http://lolcalhost:8080/ERES/ReportFi        |  |
|                                                                                 | MonthlyCategorySales RPT File                                                     |                                                               |                                                 |      | C:/ERES/ReportFiles/Mont http://lolcalhost:8080/ERES/ReportFi        |  |
|                                                                                 | LinkSub                                                                           | <b>RPT File</b>                                               |                                                 |      | C:/ERES/ReportFiles/LinkS http://lolcalhost:8080/ERES/ReportFi       |  |
|                                                                                 | <b>IInvoice</b>                                                                   | <b>RPT File</b>                                               |                                                 |      | C:/ERES/ReportFiles/Invoi http://lolcalhost:8080/ERES/ReportFi       |  |
|                                                                                 | CategorySales                                                                     | <b>RPT File</b>                                               |                                                 |      | C:/ERES/ReportFiles/Cate http://lolcalhost:8080/ERES/ReportFi        |  |
|                                                                                 | AccountStatement                                                                  | <b>RPT File</b>                                               |                                                 |      | C:/ERES/ReportFiles/Acco http://lolcalhost:8080/ERES/ReportFi        |  |
|                                                                                 | <b>3DStackColumn</b>                                                              | <b>TPL File</b>                                               |                                                 |      | C:/ERES/ChartFiles/3DSta http://lolcalhost:8080/ERES/ChartFil        |  |
|                                                                                 | 3DBar                                                                             | <b>TPL File</b>                                               |                                                 |      | C:/ERES/ChartFiles/3DBar.tplhttp://lolcalhost:8080/ERES/ChartFil     |  |
|                                                                                 | 2DPie                                                                             | <b>TPL File</b>                                               |                                                 |      | C:/ERES/ChartFiles/2DPie.tpl http://lolcalhost:8080/ERES/ChartFil    |  |
|                                                                                 | 2DLine                                                                            | <b>TPL File</b>                                               |                                                 |      | C:/ERES/ChartFiles/2DLinehttp://lolcalhost:8080/ERES/ChartFil        |  |
|                                                                                 | <b>EspressReportES Training</b><br>Description:                                   |                                                               |                                                 |      |                                                                      |  |
|                                                                                 |                                                                                   |                                                               | This project contains report and chart examples |      |                                                                      |  |
|                                                                                 |                                                                                   |                                                               |                                                 |      |                                                                      |  |

ステップ2: タスク・スケジュールの新規作成

1. 「Set Schedule」<sup>3</sup>アイコンをクリックします。「Create Package」ダイアログが開き、以前に 選択したファイルが「Scheduled File」リストに表示されます。タスク・スケジュール名(「Display Name」)を"Monthly sales report"に設定し、「Append Timestamp」オプションを選択します。

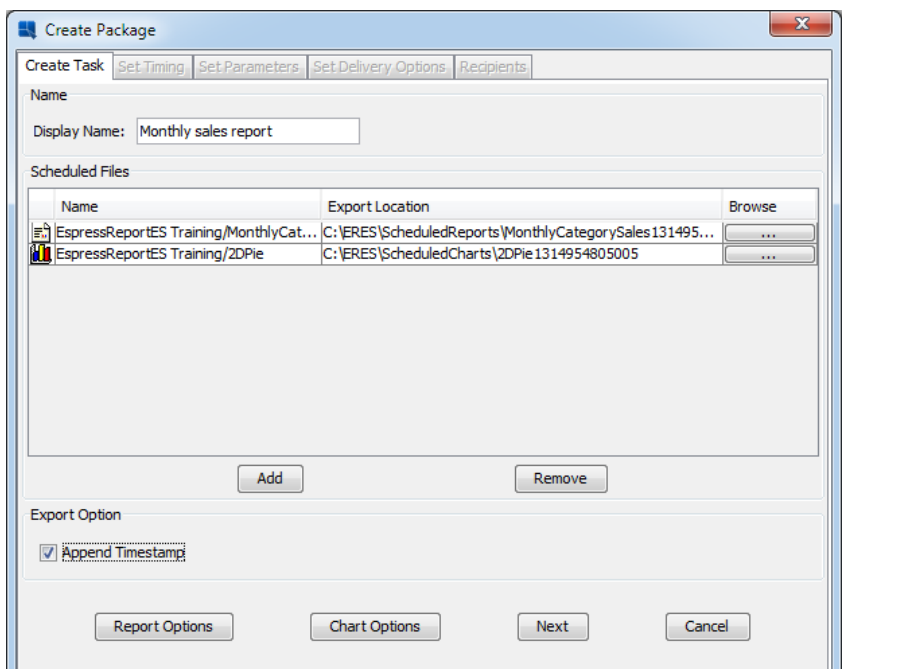

2. 「Report Options」 ボタンをクリックします。レポートの出力フォーマットを設定するダイアログ が表示されます。出力フォーマットを PDF に設定し、「Ok」をクリックします。

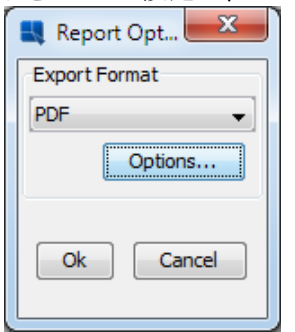

3. 「Chart Options」ボタンをクリックします。チャートの出力フォーマットを PNG に設定し、 「Ok」をクリックします。続いて、「Next」をクリックします。

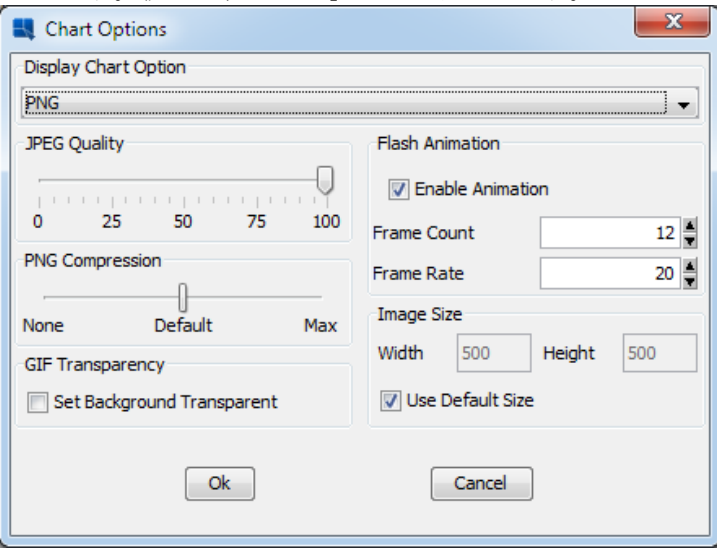

- 4. 「Set Timing」 オプションが表示されます。本実習ではタスクを一ヶ月一回に実行するように設定 します。 「At a regular time interval」を選択し、時間間隔を設定するダイアログを開きます。
- 5. 「Month」オプションを選択し、間隔をデフォルト(1)のままで「OK」をクリックします。
- 6. 「Start Now」と「Run Indefinitely」のオプションを有効のままにします。この設定は、設定完了の 数分後にタスクがすぐに実行され、タスクを削除しないと、一ヶ月毎に実行し続けます(つまり、 無期限に実行します)。「Next」をクリックします。
- 7. "MonthlyCategorySales"のテンプレートにパラメータが設定したことで、一つ以上のパラメータ・ セットを追加することが可能になります。追加したパラメータ・セット毎に、一つのレポートが生 成し出力されます。パラメータ・セットを追加するには、「Add」をクリックします。デフォルト のパラメータをそのままにして、新規追加のパラメータ・セットとして「Ok」をクリックします。

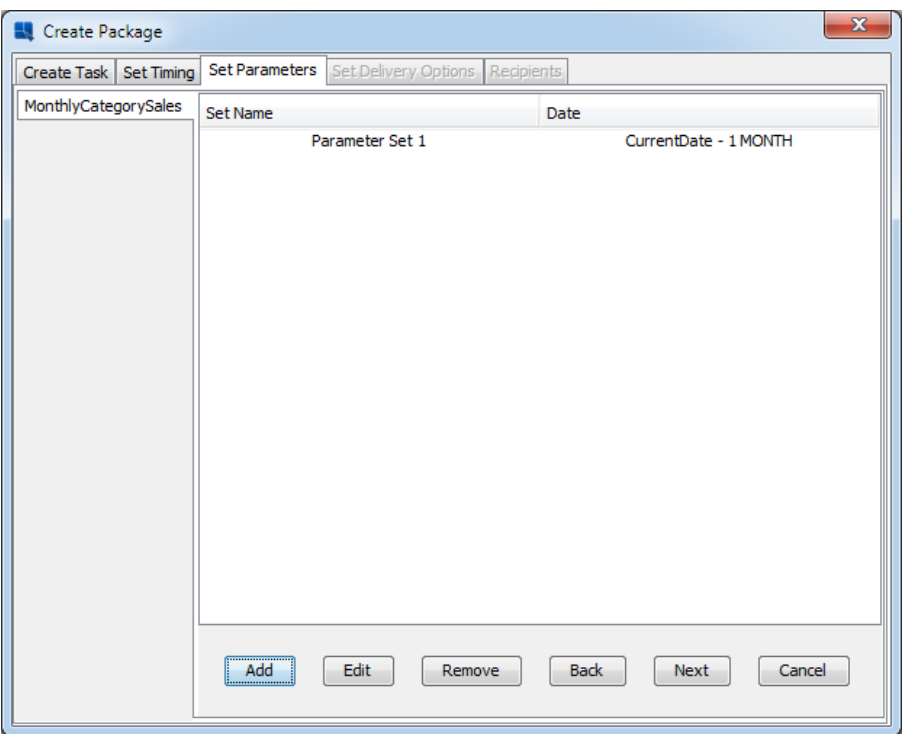

- 8. 「Next」をクリックします。次のダイアログでは、(デフォルトの"ScheduledReports" と "ScheduledCharts"のフォルダ以外に)追加のデリバリーオプションを設定することが可能になりま す。今回は、追加デリバリーオプションを追加しないで、デフォルトの設定のままで行い、 「Next 」をクリックします。
- 9. スケジュールの要約が表示されます。タスクのスケジュールを確認し、「Confirm」ボタンをクリ ックしたら、タスク・スケジュールが保存されます。

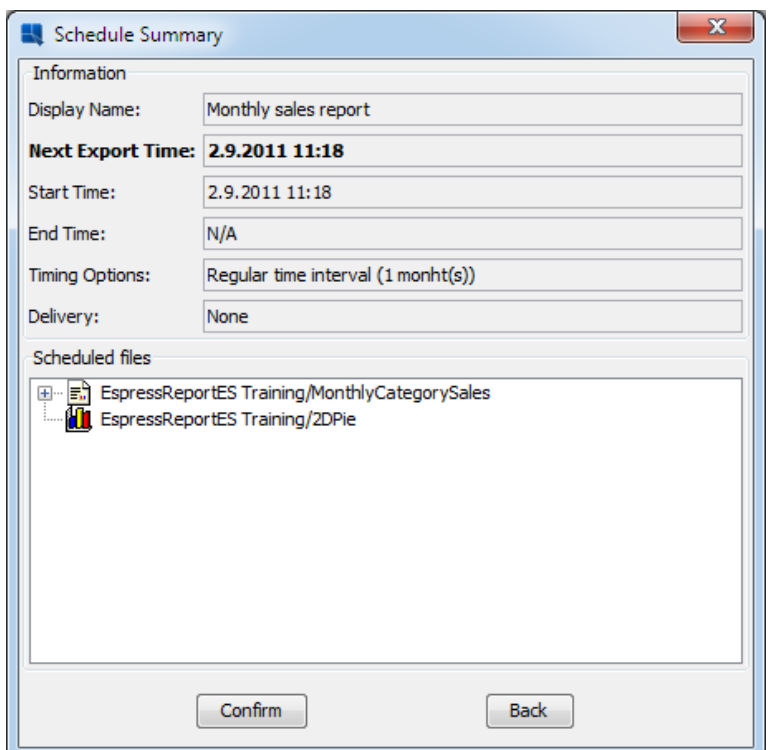

ステップ3: タスク・スケジュールのビュー

1. Organizer で「Schedule/Archive」 メニューから「View Schedule Tasks」オプションを選択しま す。現在、実行中のタスク・リストが表示されます。出力終了まで待ちます(「Run now」のオプ ションが選択されたため、タスクはすぐに実行されます)。次の出力スケジュールを来月に設定し た場合、最初のタスクはすでに完了しています。

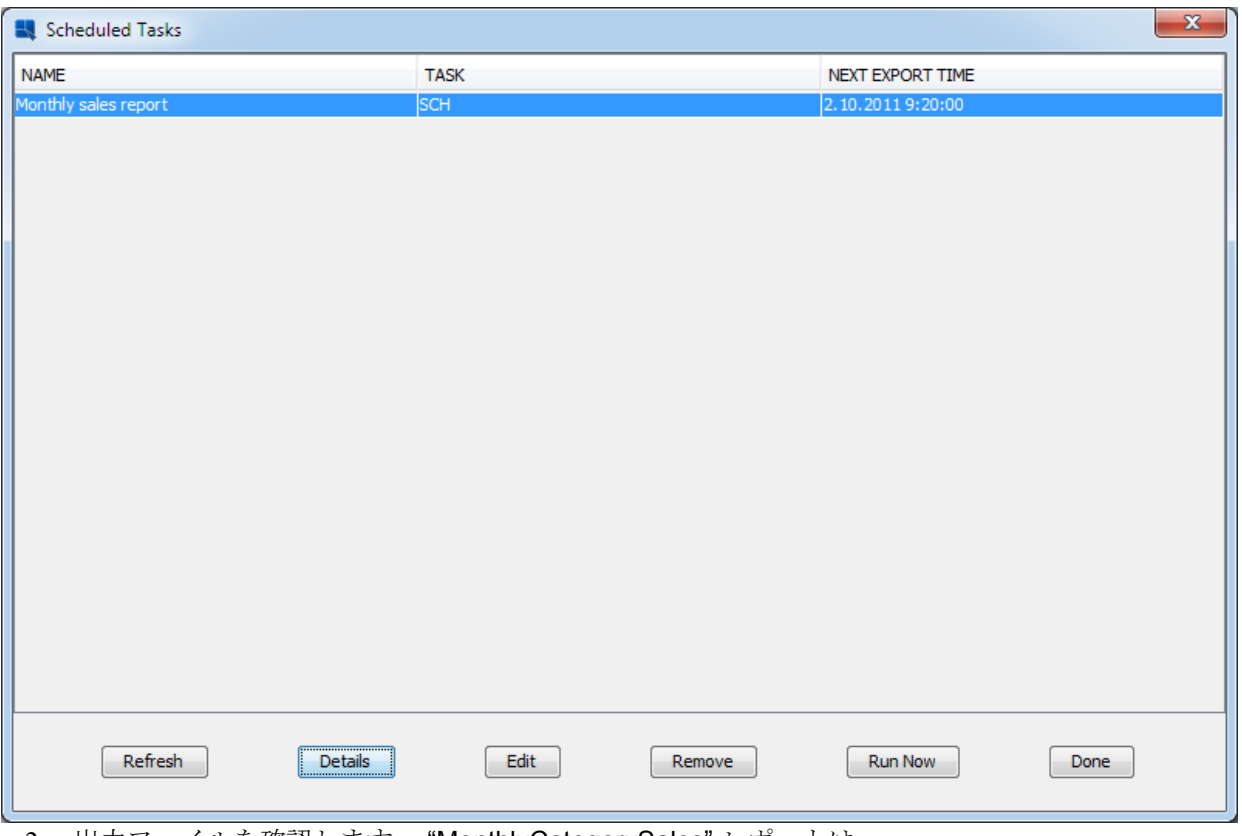

2. 出力ファイルを確認します。 "MonthlyCategorySales" レポートは <ERES\_InstallDirectory>/ScheduledReports ディレクトリに出力され、"2DPie"チャートは <ERES\_InstallDirectory>/ScheduledCharts ディレクトリに出力されます (このディレクトリはファ イルマネジャーで参照し確認できます)。